### aludu cisco.

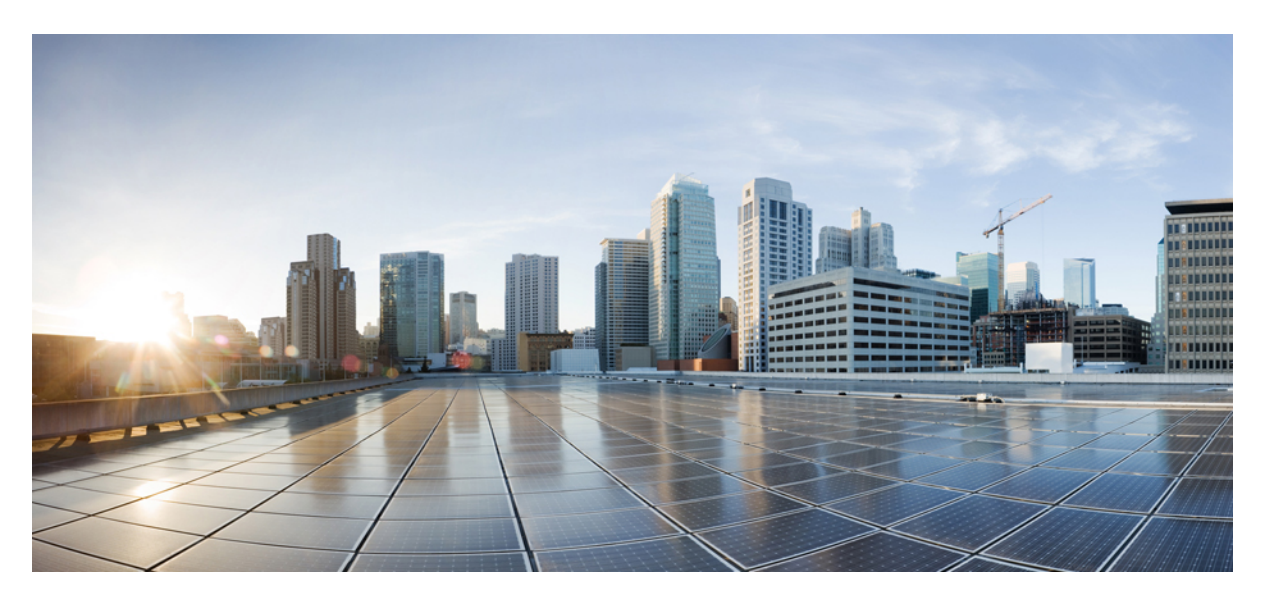

### **Gebruikershandleiding voor Cisco Unified Communications Self Care Portal, versie 12.5(1) SU1**

**Eerste publicatie:** 2019-06-19

### **Americas Headquarters**

Cisco Systems, Inc. 170 West Tasman Drive San Jose, CA 95134-1706 USA http://www.cisco.com Tel: 408 526-4000 800 553-NETS (6387) Fax: 408 527-0883

THE SPECIFICATIONS AND INFORMATION REGARDING THE PRODUCTS IN THIS MANUAL ARE SUBJECT TO CHANGE WITHOUT NOTICE. ALL STATEMENTS, INFORMATION, AND RECOMMENDATIONS IN THIS MANUAL ARE BELIEVED TO BE ACCURATE BUT ARE PRESENTED WITHOUT WARRANTY OF ANY KIND, EXPRESS OR IMPLIED. USERS MUST TAKE FULL RESPONSIBILITY FOR THEIR APPLICATION OF ANY PRODUCTS.

THE SOFTWARE LICENSE AND LIMITED WARRANTY FOR THE ACCOMPANYING PRODUCT ARE SET FORTH IN THE INFORMATION PACKET THAT SHIPPED WITH THE PRODUCT AND ARE INCORPORATED HEREIN BY THIS REFERENCE. IF YOU ARE UNABLE TO LOCATE THE SOFTWARE LICENSE OR LIMITED WARRANTY, CONTACT YOUR CISCO REPRESENTATIVE FOR A COPY.

The following information is for FCC compliance of Class A devices: This equipment has been tested and found to comply with the limits for a Class A digital device, pursuant to part 15 of the FCC rules. These limits are designed to provide reasonable protection against harmful interference when the equipment is operated in a commercial environment. This equipment generates, uses, and can radiate radio-frequency energy and, if not installed and used in accordance with the instruction manual, may cause harmful interference to radio communications. Operation of this equipment in a residential area is likely to cause harmful interference, in which case users will be required to correct the interference at their own expense.

The following information is for FCC compliance of Class B devices: This equipment has been tested and found to comply with the limits for a Class B digital device, pursuant to part 15 of the FCC rules. These limits are designed to provide reasonable protection against harmful interference in a residential installation. This equipment generates, uses and can radiate radio frequency energy and, if not installed and used in accordance with the instructions, may cause harmful interference to radio communications. However, there is no guarantee that interference will not occur in a particular installation. If the equipment causes interference to radio or television reception, which can be determined by turning the equipment off and on, users are encouraged to try to correct the interference by using one or more of the following measures:

- Reorient or relocate the receiving antenna.
- Increase the separation between the equipment and receiver.
- Connect the equipment into an outlet on a circuit different from that to which the receiver is connected.
- Consult the dealer or an experienced radio/TV technician for help.

Modifications to this product not authorized by Cisco could void the FCC approval and negate your authority to operate the product.

The Cisco implementation of TCP header compression is an adaptation of a program developed by the University of California, Berkeley (UCB) as part of UCB's public domain version of the UNIX operating system. All rights reserved. Copyright © 1981, Regents of the University of California.

NOTWITHSTANDING ANY OTHER WARRANTY HEREIN, ALL DOCUMENT FILES AND SOFTWARE OF THESE SUPPLIERS ARE PROVIDED "AS IS" WITH ALL FAULTS. CISCO AND THE ABOVE-NAMED SUPPLIERS DISCLAIM ALL WARRANTIES, EXPRESSED OR IMPLIED, INCLUDING, WITHOUT LIMITATION, THOSE OF MERCHANTABILITY, FITNESS FOR A PARTICULAR PURPOSE AND NONINFRINGEMENT OR ARISING FROM A COURSE OF DEALING, USAGE, OR TRADE PRACTICE.

IN NO EVENT SHALL CISCO OR ITS SUPPLIERS BE LIABLE FOR ANY INDIRECT, SPECIAL, CONSEQUENTIAL, OR INCIDENTAL DAMAGES, INCLUDING, WITHOUT LIMITATION, LOST PROFITS OR LOSS OR DAMAGE TO DATA ARISING OUT OF THE USE OR INABILITY TO USE THIS MANUAL, EVEN IF CISCO OR ITS SUPPLIERS HAVE BEEN ADVISED OF THE POSSIBILITY OF SUCH DAMAGES.

Any Internet Protocol (IP) addresses and phone numbers used in this document are not intended to be actual addresses and phone numbers. Any examples, command display output, network topology diagrams, and other figures included in the document are shown for illustrative purposes only. Any use of actual IP addresses or phone numbers in illustrative content is unintentional and coincidental.

All printed copies and duplicate soft copies of this document are considered uncontrolled. See the current online version for the latest version.

Cisco has more than 200 offices worldwide. Addresses and phone numbers are listed on the Cisco website at www.cisco.com/go/offices.

Cisco and the Cisco logo are trademarks or registered trademarks of Cisco and/or its affiliatesin the U.S. and other countries. To view a list of Cisco trademarks, go to this URL: [www.cisco.com](www.cisco.com/go/trademarks) go [trademarks.](www.cisco.com/go/trademarks) Third-party trademarks mentioned are the property of their respective owners. The use of the word partner does not imply a partnership relationship between Cisco and any other company. (1721R)

© 2019 Cisco Systems, Inc. Alle rechten voorbehouden.

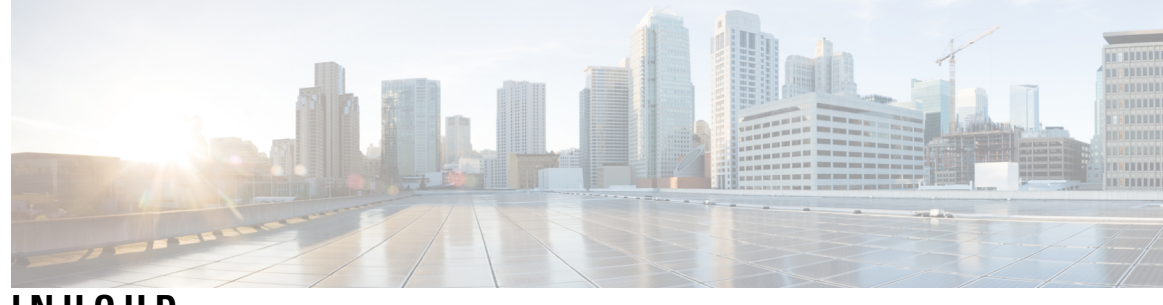

**INHOUD**

I

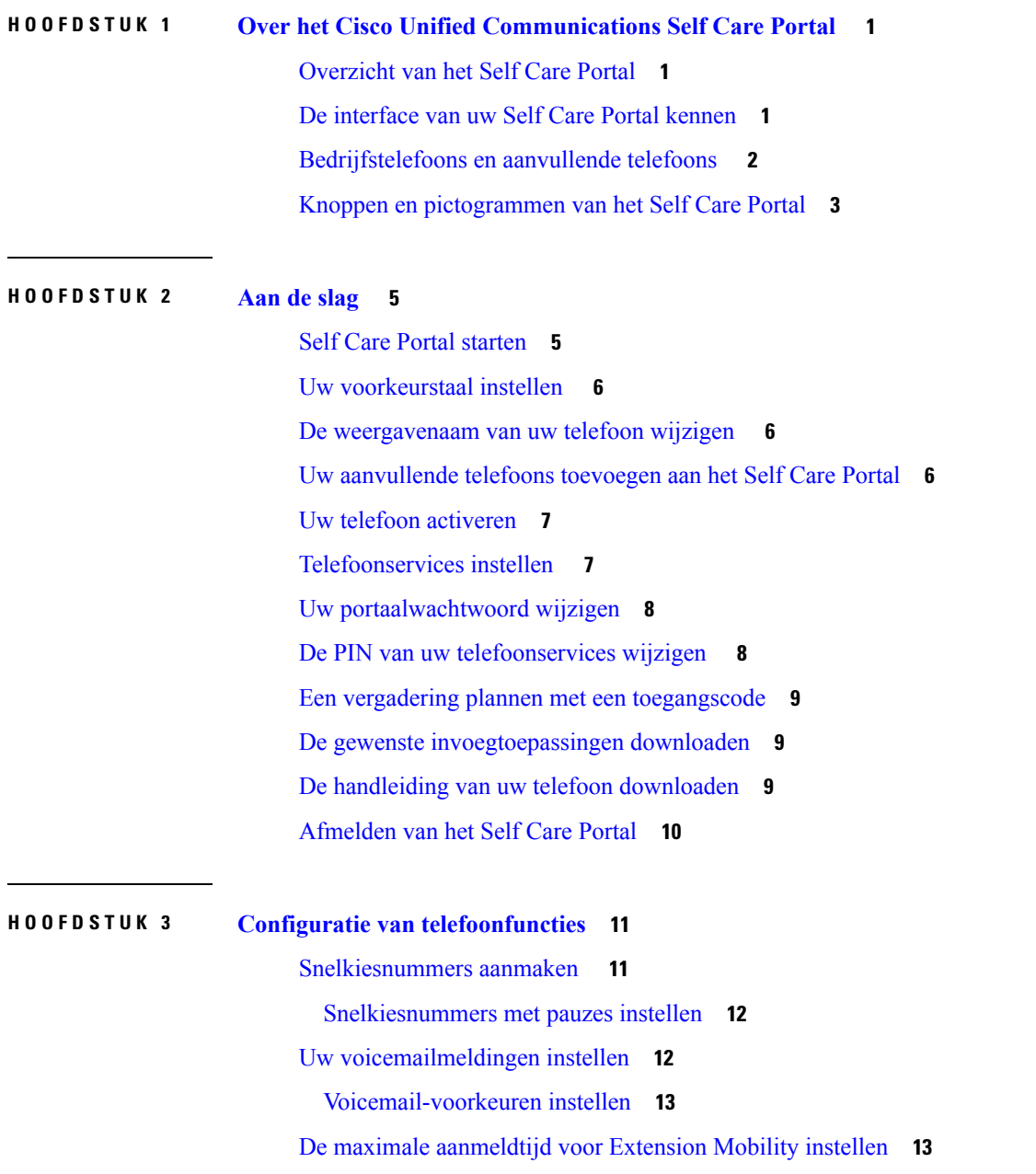

Uw recente [oproepen](#page-17-0) oplaan **14** Personen aan uw [telefoonlijst](#page-18-0) toevoegen **15** Uw oproepen [doorschakelen](#page-18-1) **15** [Werkoproepen](#page-19-0) afhandelen vanaf eender welke telefoon **16** Uw werkoproepen [doorschakelen](#page-20-0) naar uw persoonlijke telefoon **17**

**HOOFDSTUK 4 Berichten- en [aanwezigheidsstatus](#page-22-0) 19** [Anderen](#page-22-1) laten weten dat u bezig bent **19** Uw [werkstatus](#page-22-2) delen **19**

**Gebruikershandleiding voor Cisco Unified Communications Self Care Portal, versie 12.5(1) SU1**

<span id="page-4-0"></span>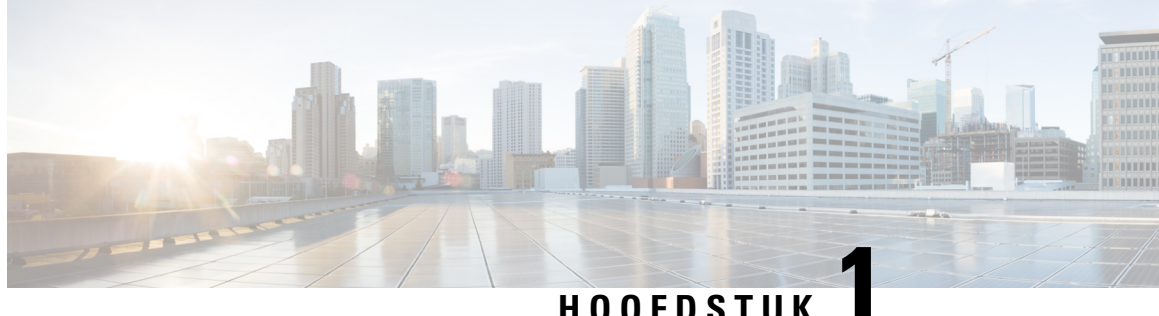

# **Over het CiscoUnified Communications Self Care Portal**

- [Overzicht](#page-4-1) van het Self Care Portal, op pagina 1
- De [interface](#page-4-2) van uw Self Care Portal kennen, op pagina 1
- [Bedrijfstelefoons](#page-5-0) en aanvullende telefoons , op pagina 2
- Knoppen en [pictogrammen](#page-6-0) van het Self Care Portal, op pagina 3

## <span id="page-4-1"></span>**Overzicht van het Self Care Portal**

In dit document wordt beschreven hoe u Unified Communications Self Care Portal gebruikt om de functies en instellingen van uw telefoon aan te passen en te configureren. U kunt het Self Care Portal gebruiken om uw telefooninstellingen zoalssnelkiesnummers, beltooninstellingen, voicemailmeldingen, gespreksgeschiedenis, gesprekken doorschakelen en telefooncontacten te beheren.

Uw netwerkbeheerder beheert de toegang tot het Self Care Portal en bezorgt u logingegevens. U kunt alleen functies configureren die op uw telefoon worden ondersteund of die uw beheerder voor u ter beschikking heeft gesteld. Als uw telefoon bijvoorbeeld geen ondersteuning biedt voor Niet storen, is deze functie niet terug te vinden in het Self Care Portal.

### <span id="page-4-2"></span>**De interface van uw Self Care Portal kennen**

Self Care Portal is een webgebaseerde grafische gebruikersinterface (GUI). Het heeft een startpagina met vijf tabbladen: Telefoons, Voicemail, chatbericht & Beschikbaarheid, Algemene instellingen en Downloads. U kunt deze tabbladen gebruiken om de functies van uw telefoon te configureren en aan te passen.

In de volgende afbeelding wordt de startpagina van het Self Care Portal weergegeven.

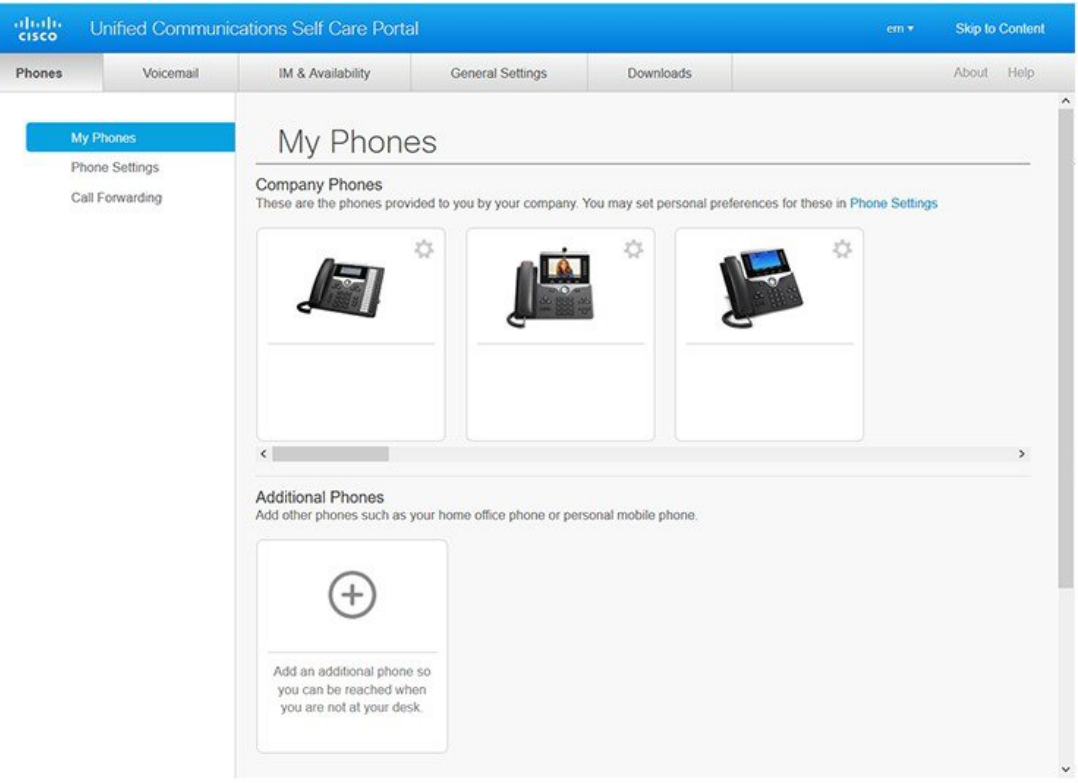

#### **Figuur 1: Interface Self Care Portal**

In de volgende tabel worden de functies van elk tabblad weergegeven:

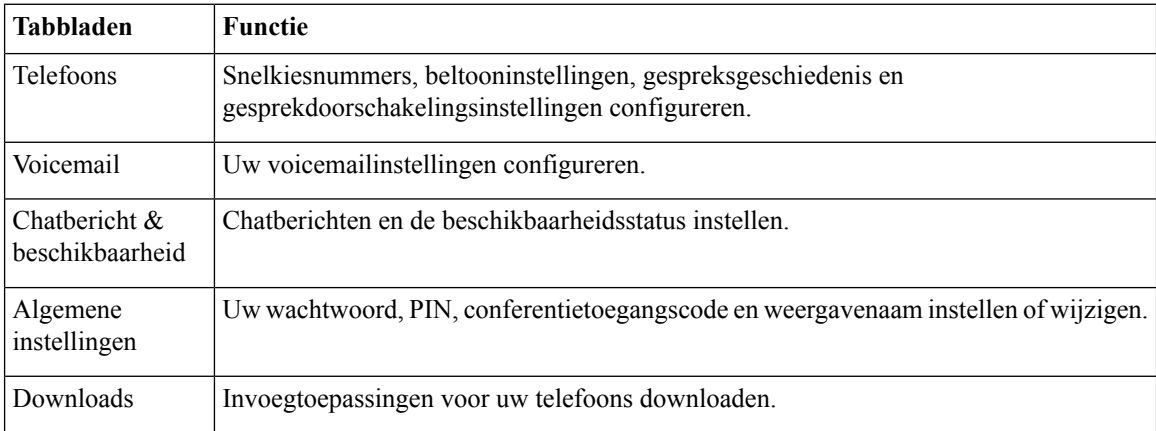

# <span id="page-5-0"></span>**Bedrijfstelefoons en aanvullende telefoons**

Er zijn twee types telefoons die aan het Self Care Portal kunnen worden toegevoegd. Dit zijn:

- Bedrijfstelefoons: Cisco IP-telefoons die door uw bedrijf worden bezorgd. U kunt functies configureren voor een betere ervaring.
- Aanvullende telefoons: uw persoonlijke of mobiele telefoons. U kunt deze telefoons toevoegen aan het Self Care Portal en het gebruiken om uw werkgesprekken te behandelen. U kunt geen functies op deze telefoons configureren.

Om deze telefoonsin hetSelf CarePortal te bekijken, gaat u naar **Unified CommunicationsSelf Care Portal** > **Mijn telefoons**.

### <span id="page-6-0"></span>**Knoppen en pictogrammen van het Self Care Portal**

Het Self Care Portal heeft knoppen en pictogrammen om uw telefooninstellingen toe te voegen, te wijzigen of te verwijderen.

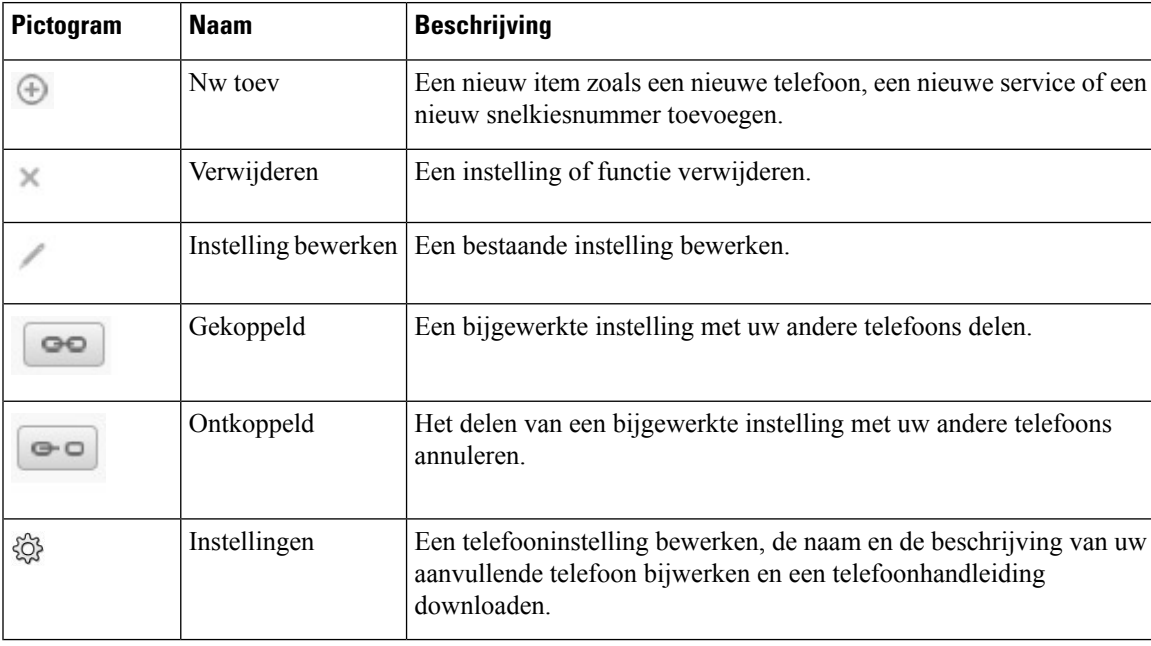

I

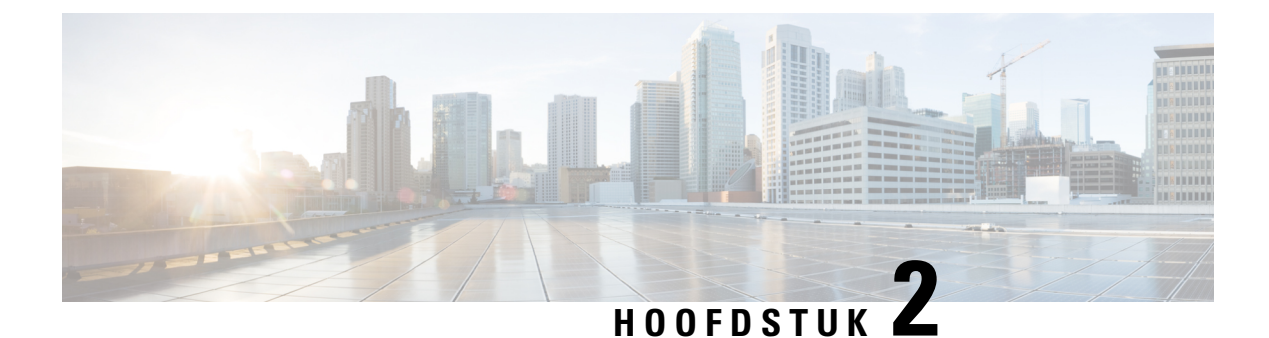

# <span id="page-8-0"></span>**Aan de slag**

- Self Care Portal [starten,](#page-8-1) op pagina 5
- Uw [voorkeurstaal](#page-9-0) instellen , op pagina 6
- De [weergavenaam](#page-9-1) van uw telefoon wijzigen , op pagina 6
- Uw [aanvullende](#page-9-2) telefoons toevoegen aan het Self Care Portal, op pagina 6
- Uw telefoon [activeren,](#page-10-0) op pagina 7
- [Telefoonservices](#page-10-1) instellen , op pagina 7
- Uw [portaalwachtwoord](#page-11-0) wijzigen, op pagina 8
- De PIN van uw [telefoonservices](#page-11-1) wijzigen , op pagina 8
- Een vergadering plannen met een [toegangscode,](#page-12-0) op pagina 9
- De gewenste [invoegtoepassingen](#page-12-1) downloaden, op pagina 9
- De handleiding van uw telefoon [downloaden,](#page-12-2) op pagina 9
- [Afmelden](#page-13-0) van het Self Care Portal, op pagina 10

### <span id="page-8-1"></span>**Self Care Portal starten**

Start het Self Care Portal om uw telefooninstellingen te configureren en aan te passen. Voer de vereiste URL in en meld u met uw gebruikersnaam en wachtwoord aan in de toepassing.

#### **Voordat u begint**

Zorg ervoor dat uw netwerkbeheerder uw gebruikersnaam heeft toegevoegd aan de eindgebruikersgroep in de Unified Communications Manager en u de volgende gegevens heeft bezorgd:

- De URL om de toepassing te openen;
- Uw gebruikers-ID en een standaardwachtwoord voor de toegang tot de toepassing.

### **Procedure**

**Stap 1** Voer de volgende URL in uw browser in:

https://<server\_name:portnumber>/ucmuser waarbij <server\_name> de hostnaam is van de server waarop de webtoepassing is geïnstalleerd port number het poortnummer van de host is.

**Stap 2** Voer uw gebruikersnaam en uw wachtwoord in de overeenkomstige velden in en klik op **Aanmelden**.

### <span id="page-9-0"></span>**Uw voorkeurstaal instellen**

De inhoud van uw Cisco IP-telefoon en de Jabber-toepassingen wordt standaard in het Engels weergegeven. Als u het eenvoudiger vindt om een andere taal te gebruiken, kunt u die taal instellen als uw weergavetaal.

#### **Procedure**

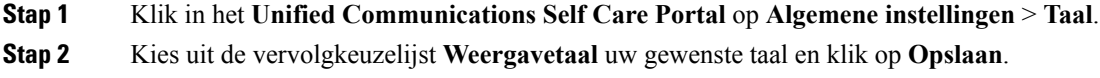

### <span id="page-9-1"></span>**De weergavenaam van uw telefoon wijzigen**

U kunt de beschrijving voor elk van uw Cisco IP-telefoons wijzigen. Dit maakt het eenvoudiger als u meerdere telefoons hebt.

### **Procedure**

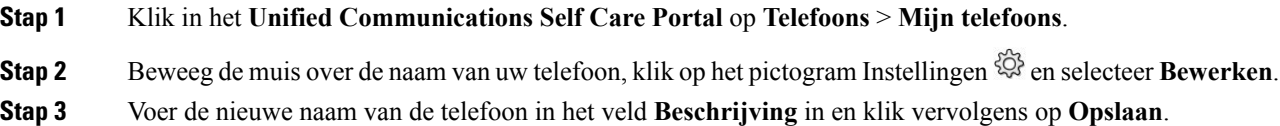

### <span id="page-9-2"></span>**Uw aanvullende telefoons toevoegen aan het Self Care Portal**

U kunt uw aanvullende telefoons zoals uw mobiele of kantoortelefoons toevoegen aan het Self Care Portal. Met deze telefoons kunt u uw werkoproepen behandelen wanneer u niet op kantoor bent.

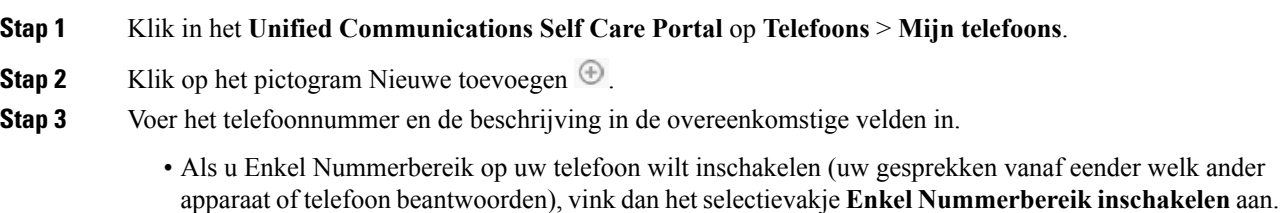

- Als u uw mobiele telefoon als uw nieuwe telefoon hebt toegevoegd, selecteer dan het selectievakje **Overschakeling naar mobiel inschakelen**.
- Als u de Cisco Jabber-functies op uw nieuwe telefoon wilt inschakelen, selecteer dan het selectievakje **Uitbreiden en verbinden inschakelen**.

**Stap 4** Klik op **Opslaan**.

## <span id="page-10-0"></span>**Uw telefoon activeren**

U moet uw telefoon met een activeringscode activeren alvorens u die kunt gebruiken. Uw beheerder configureert een activeringscode van 16 cijfers. Deze activeringscode is één week geldig.

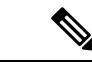

**Opmerking** Als uw telefoon niet actief is, ziet u het bericht **Klaar om te activeren** op uw telefoon in het Self Care Portal.

#### **Procedure**

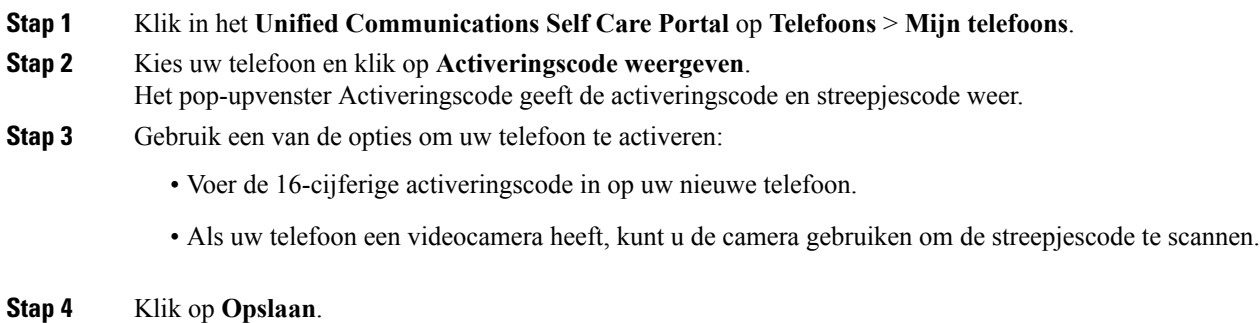

## <span id="page-10-1"></span>**Telefoonservices instellen**

U kunt telefoonservices zoals de telefoonlijst, weersvoorspellingen of visuele voicemail aan het Self Care Portal toevoegen als uw Cisco IP-telefoon of Jabber-toepassingen die ondersteunen.

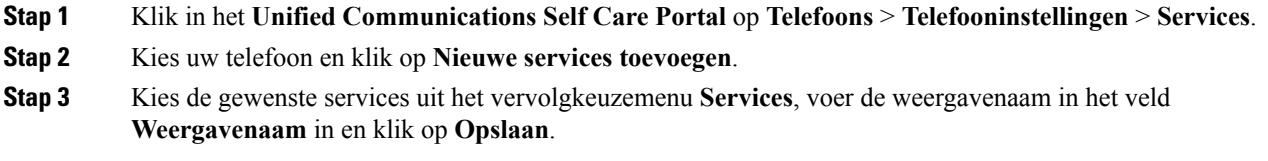

### <span id="page-11-0"></span>**Uw portaalwachtwoord wijzigen**

U kunt uw wachtwoord op elk moment wijzigen. Wij raden aan om uw standaardwachtwoord te wijzigen zodat uw aanmelding veilig blijft.

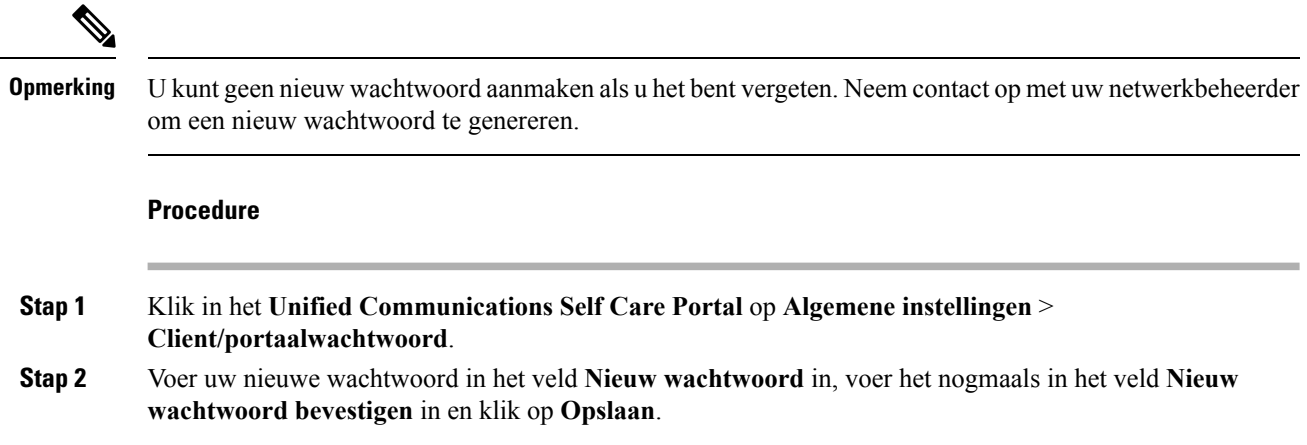

# <span id="page-11-1"></span>**De PIN van uw telefoonservices wijzigen**

U kunt eenPIN voor uw telefoonservices gebruiken om nieuwe telefoonste configureren, conferentiegesprekken te activeren en mobiele verbindingen te gebruiken. De PIN bevat cijfers zonder spaties, letters of speciale tekens.

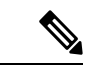

**Opmerking**

De ingevoerde PIN moet aan de voorwaarden van het inlogbeleid in de Unified Communications Manager voldoen. Als het inlogbeleid bijvoorbeeld een minimale PIN-lengte van 7 cijfers aangeeft, moet de ingevoerde PIN minstens 7 cijfers en maximum 128 cijfers bevatten. Neem voor meer informatie contact op met de systeembeheerder.

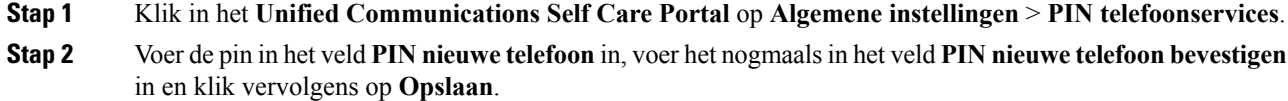

Ш

### <span id="page-12-0"></span>**Een vergadering plannen met een toegangscode**

U kunt het Self Care Portal gebruiken om een vergadering met uw collega's te plannen. Indien gewenst kunt u een toegangscode gebruiken om te regelen wie uw vergadering bijwoont. Een toegangscode is een uniek nummer van drie tot tien cijfers, zonder spaties, letters of speciale tekens.

#### **Procedure**

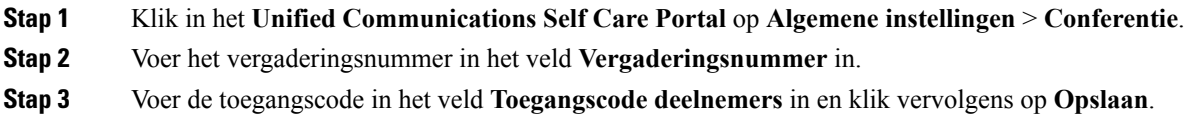

### <span id="page-12-1"></span>**De gewenste invoegtoepassingen downloaden**

U kunt de beschikbare invoegtoepassingen indien gewenst downloaden om de functionaliteit van uw Cisco IP-telefoons of Jabber-toepassing uit te breiden.

#### **Procedure**

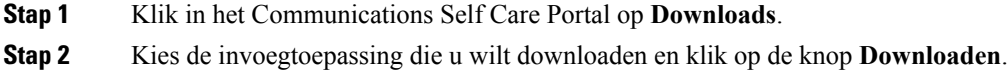

### <span id="page-12-2"></span>**De handleiding van uw telefoon downloaden**

U kunt de handleiding van uw telefoon downloaden vanaf het Self Care Portal. Als u merkt dat dit niet de laatste versie is, ga dan naar [cisco.com](https://www.cisco.com/) om de laatste versie te downloaden.

#### **Procedure**

**Stap 1** Klik in het **Unified Communications Self Care Portal** op **Telefoons** > **Mijn telefoons**.

**Stap 2** Beweeg de muis over uw aanvullende telefoon, klik op het pictogram Instellingen<sup> &</sup> en klik op **Handleiding downloaden**.

### <span id="page-13-0"></span>**Afmelden van het Self Care Portal**

Nadat u uw instellingen hebt geconfigureerd en aangepast, kunt u zich afmelden van het Self Care Portal. Voordat u zich afmeldt, moet u controleren of u uw instellingen hebt opgeslagen.

Klik in het **Unified Communications Self Care Portal** op uw weergavenaam en klik op **Afmelden**. Uw weergavenaam verschijnt in de rechterbovenhoek van de startpagina. Als u uw weergavenaam niet hebt geconfigureerd, verschijnt uw gebruikers-ID op het scherm.

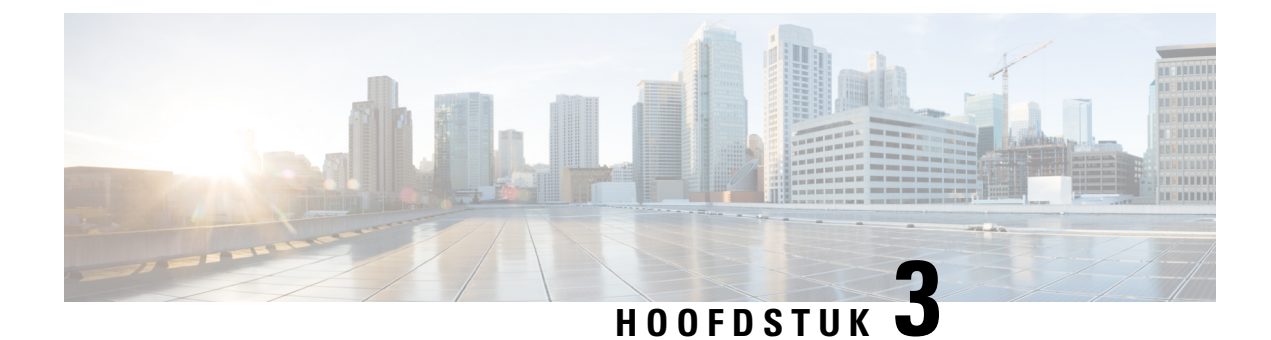

# <span id="page-14-0"></span>**Configuratie van telefoonfuncties**

- [Snelkiesnummers](#page-14-1) aanmaken , op pagina 11
- Uw [voicemailmeldingen](#page-15-1) instellen, op pagina 12
- De maximale [aanmeldtijd](#page-16-1) voor Extension Mobility instellen, op pagina 13
- Uw recente [oproepen](#page-17-0) oplaan, op pagina 14
- Personen aan uw [telefoonlijst](#page-18-0) toevoegen, op pagina 15
- Uw oproepen [doorschakelen,](#page-18-1) op pagina 15
- [Werkoproepen](#page-19-0) afhandelen vanaf eender welke telefoon , op pagina 16
- Uw werkoproepen [doorschakelen](#page-20-0) naar uw persoonlijke telefoon, op pagina 17

### <span id="page-14-1"></span>**Snelkiesnummers aanmaken**

U kunt snelkeuzes maken voor de personen die u vaak belt zodat u ze met één druk op de knop kunt bereiken. U kunt tot 199 snelkiesnummers instellen. Snelkiesnummers die vanaf de Cisco IP-telefoon werden geconfigureerd, verschijnen niet in het Self Care Portal.

- **Stap 1** Klik in het **Unified Communications Self Care Portal** op **Telefoons** > **Telefooninstellingen** > **Snelkiesnummers**.
- **Stap 2** Kies uw telefoon en klik op **Nieuwe snelkeuze toevoegen**.
- **Stap 3** Voer de gegevens van de vereiste velden in zoals Nummer/URI, Label (beschrijving) en Snelkeuze en klik vervolgens op **Ok**.

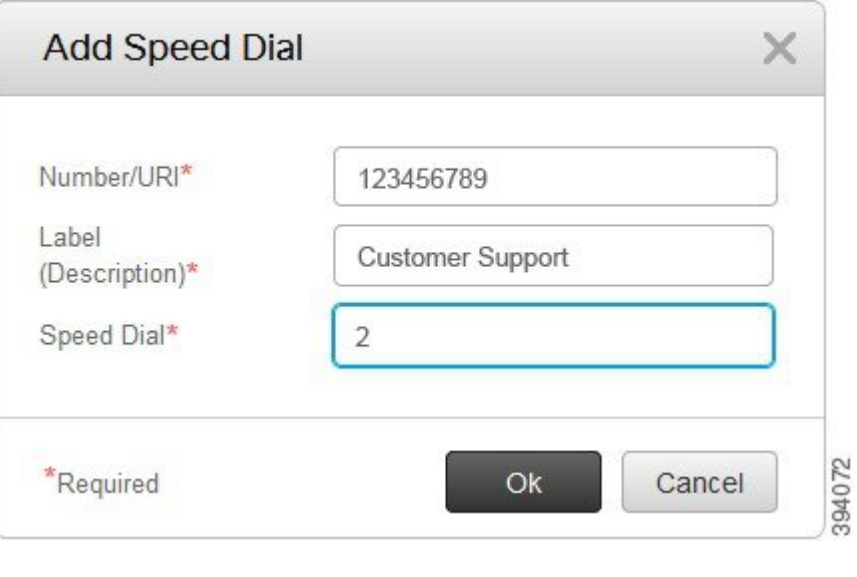

### <span id="page-15-0"></span>**Snelkiesnummers met pauzes instellen**

U kunt pauzes in een snelkeuze instellen. Hiermee kunt u zonder handmatige tussenkomst bestemmingen bereiken waarvoor een Forced Authorization Code (FAC), Client Matter Code (CMC), kiespauze of een aanvullende cijferreeks (zoals een toestelnummer van de gebruiker, toegangsnummer voor een vergadering of wachtwoord voor de voicemail) vereist is. Wanneer u op de snelkeuze drukt, brengt de telefoon een oproep tot stand en stuurt die samen met de keuzepauzes andere cijfers naar de bestemming.

Om pauzes aan een snelkeuze toe te voegen, moet u een komma (,) in de snelkeuzestring opgeven. Elke komma geeft een pauze van twee seconden aan.

Bijvoorbeeld: u wilt een snelkeuze instellen met codes zoals Forced Authorization Code (FAC) en Client Matter Code (CMC), gevolgd door IVR-prompts waarbij:

- Het gekozen nummer 91886543 is.
- De FAC-code 8787 is.
- De CMC-code 5656 is.
- Het IVR-antwoord 987989# is. U moet dit antwoord invoeren na 4 seconden nadat de verbinding tot stand is gebracht.

In dit geval kunt u **91886543,8787,5656,987989#** als de snelkeuze instellen.

### <span id="page-15-1"></span>**Uw voicemailmeldingen instellen**

U ontvangt een melding wanneer iemand een bericht op uw telefoon achterlaat. De meldingsopties zijn een wachtlicht, een schermmelding en een stottertoon. U kunt dezelfde of verschillende meldingsopties voor uw berichten instellen.

#### **Procedure**

- **Stap 1** Klik in het **Unified Communications Self Care Portal** op **Telefoons** > **Telefooninstellingen** > **Instellingen voicemailmeldingen**.
- **Stap 2** Kies uw telefoonnummer en vink de selectievakjes van de meldingsopties aan om die in te schakelen.

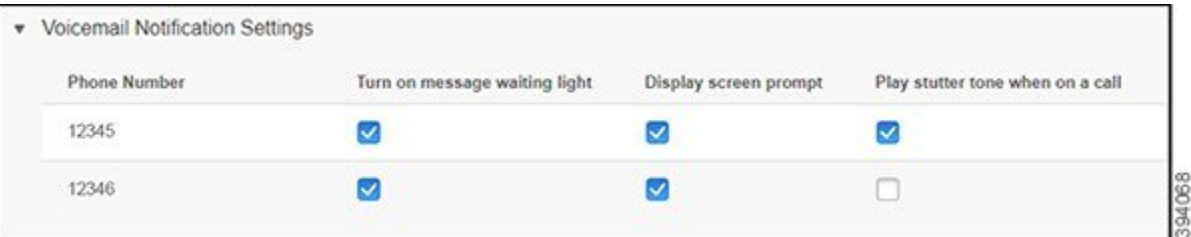

- Wachtlicht voor berichten inschakelen: naast het berichtenpictogram op uw telefoonscherm knippert een rood licht wanneer u een voicemailbericht ontvangt.
- Schermmelding weergeven: er verschijnt een voicemailpictogram op uw telefoonscherm wanneer u een voicemailbericht ontvangt.
- Stottertoon afspelen tijdens een oproep: u hoort een kiestoon wanneer u uw telefoon opneemt of wanneer u in gesprek bent. De kiestoon geeft aan dat u een voicemailbericht hebt.
- **Stap 3** Klik op **Opslaan**.

### <span id="page-16-0"></span>**Voicemail-voorkeuren instellen**

U kunt voorkeuren voor uw voicemail instellen, zoals het apparaat waarop u de voicemail wilt instellen, uw voorkeurstaal enz.

#### **Procedure**

<span id="page-16-1"></span>**Stap 1** Klik in het **Unified Communications Self Care Portal** op **Voicemail. Stap 2** Klik op **IVR voor voicemailvoorkeuren bellen**.

> Cisco Web Dialer belt de IVR voor voicemailvoorkeuren, waar u uw voicemailvoorkeuren voor uw telefoons kunt instellen.

### **De maximale aanmeldtijd voor Extension Mobility instellen**

Met Cisco Extension Mobility kunt u verschillende Cisco IP-telefoons als uw eigen telefoon gebruiken en uw instellingen en snelkeuzes personaliseren met een eenvoudig loginproces. U kunt een tijdslimiet voor dit loginproces instellen.

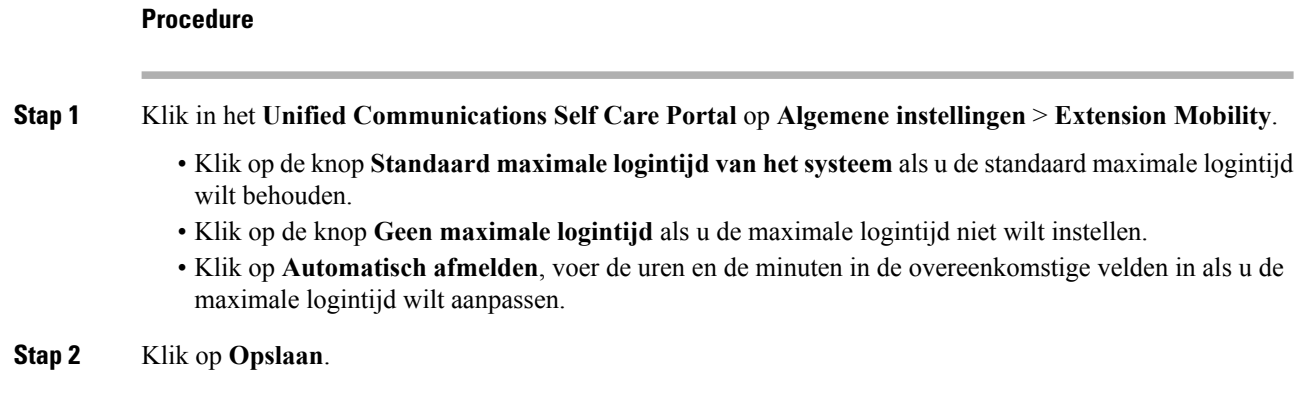

# <span id="page-17-0"></span>**Uw recente oproepen oplaan**

Als u een van uw recente inkomende oproepen hebt gemist en wilt controleren wie u onlangs heeft gebeld, kunt u naar de oproepgeschiedenis gaan.

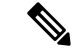

#### **Opmerking**

Standaard worden al uw gemiste oproepen in de oproepgeschiedenis opgeslagen. Als u uw recente gemiste oproepen niet wilt opslaan, vink dan het selectievakje **Gemiste oproepen registreren** af.

#### **Procedure**

**Stap 1** Klik in het **Unified Communications Self Care Portal** op **Telefoons** > **Telefooninstellingen** > **Oproepgeschiedenis**.

**Stap 2** Kies uw telefoonnummer en selecteer het selectievakje **Gemiste oproepen registreren**.

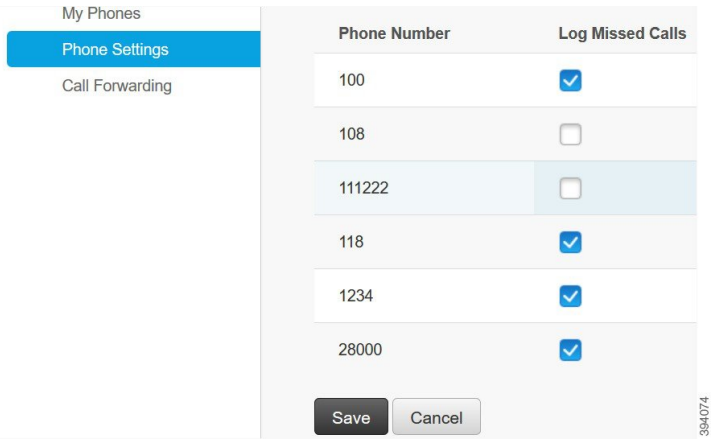

**Stap 3** Klik op **Opslaan**.

### <span id="page-18-0"></span>**Personen aan uw telefoonlijst toevoegen**

U kunt het telefoonnummer en e-mailadres van uw collega opslaan in uw telefoonlijst. Vanaf uw telefoon kunt u bladeren of zoeken naar het nummer van uw collega en rechtstreeks oproepen starten zonder het nummer telkens in te moeten voeren.

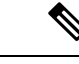

**Opmerking** De contactenlijst is uniek voor elke telefoon. U kunt de contactenlijst niet met uw andere telefoons delen.

#### **Procedure**

- **Stap 1** Klik in het **Unified Communications Self Care Portal** op **Telefoons** > **Telefooninstellingen** > **Telefooncontacten**.
- **Stap 2** Klik op **Nieuwe contactpersoon maken**.
- **Stap 3** Voer de gegevens van de vereiste velden in voor **Contactgegevens** en **Contactmethodes** en klik vervolgens op **Opslaan**.

**Opmerking** U kunt op het pictogram Bewerken klikken om de naam van de contactpersoon te wijzigen of op het pictogram Verwijderen  $\geq$  om de naam van de contactpersoon uit uw telefoonlijst te verwijderen.

### <span id="page-18-1"></span>**Uw oproepen doorschakelen**

Als u uw telefoon niet bij de hand hebt of niet op kantoor bent, kunt u de oproepen van uw Cisco IP-telefoon doorschakelen naar een andere telefoon of naar een voicemailaccount.

### **Procedure**

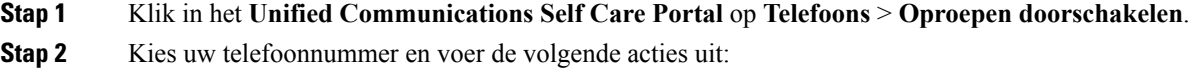

• Om oproepen door te schakelen naar een voicemailaccount selecteert u het selectievakje **Alle oproepen doorschakelen naar:** en kiest u **Voicemail** uit de vervolgkeuzelijst.

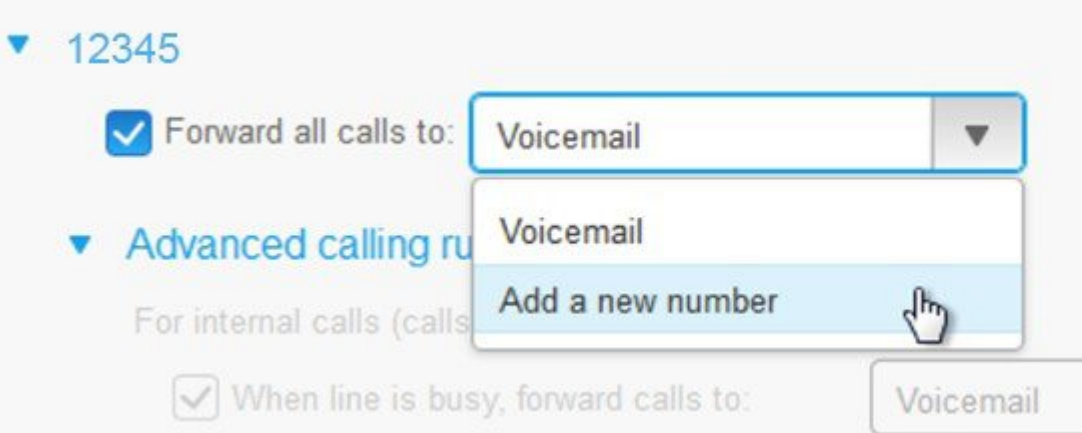

- Om oproepen door te schakelen naar een ander telefoonnummer selecteert u het selectievakje **Alle oproepen doorschakelen naar:** en kiest u **Een nieuw nummer toevoegen** uit de vervolgkeuzelijst en voert u het telefoonnummer in het tekstvakje in.
- **Stap 3** Om uw interne of externe oproepen door te schakelen, klikt u op **Geavanceerde belregels** en kiest u ofwel **Voicemail** ofwel **Een nieuw nummer toevoegen** uit de vervolgkeuzelijst en klikt u vervolgens op **Opslaan**.

**Opmerking**Als u uw oproepen niet wilt doorschakelen, vink dan het selectievakje Alle oproepen doorschakelen **naar:** en klik vervolgens op **Opslaan**.

### <span id="page-19-0"></span>**Werkoproepen afhandelen vanaf eender welke telefoon**

U kunt uw werkoproepen beantwoorden via uw persoonlijke mobiele telefoon of thuistelefoon. U kunt deze telefoons toevoegen als aanvullende telefoons in het Self Care Portal. Als iemand uw bedrijfstelefoon belt, zullen ook uw aanvullende telefoons overgaan.

U kunt ook het tijdsinterval instellen wanneer u wilt dat iemand u op uw telefoons kan bereiken.

#### **Procedure**

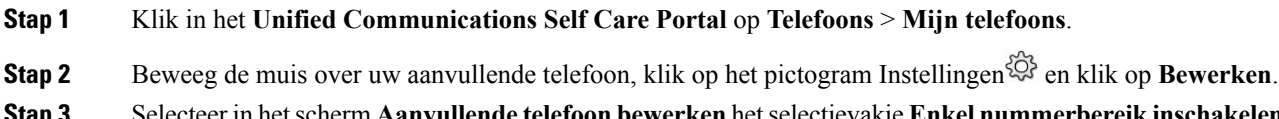

**Selecteer in het scherm Aanvullende telefoon bewerken het selectievakje Enkel nummerbereik inschakelen** en klik vervolgens op **Opslaan**.

# <span id="page-20-0"></span>**Uw werkoproepen doorschakelen naar uw persoonlijke telefoon**

U kunt uw mobiele telefoon gebruiken om gesprekken af te handelen die zijn gekoppeld aan uw bureautelefoonnummer. Deze mobiele telefoons zijn toegevoegd als aanvullende telefoons in het Self Care Portal. Hiermee kunt u uw werkoproepen beantwoorden wanneer u niet achter uw bureau zit.

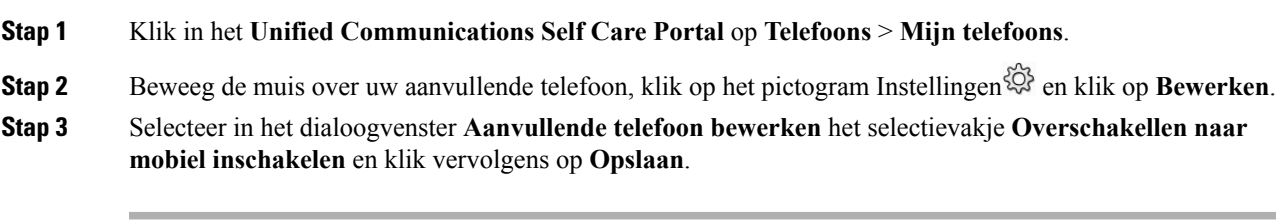

I

**Uw werkoproepen doorschakelen naar uw persoonlijke telefoon**

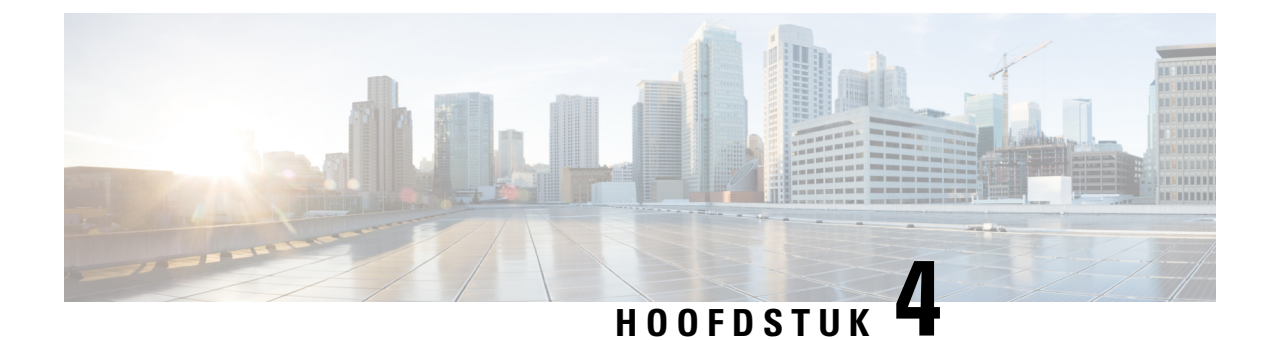

# <span id="page-22-0"></span>**Berichten- en aanwezigheidsstatus**

- [Anderen](#page-22-1) laten weten dat u bezig bent, op pagina 19
- Uw [werkstatus](#page-22-2) delen, op pagina 19

# <span id="page-22-1"></span>**Anderen laten weten dat u bezig bent**

Als u druk aan het werk bent en geen oproepen wilt ontvangen, stel uw status dan in op Niet storen. Uw telefoon gaat niet over wanneer andere mensen uw nummer proberen te bellen.

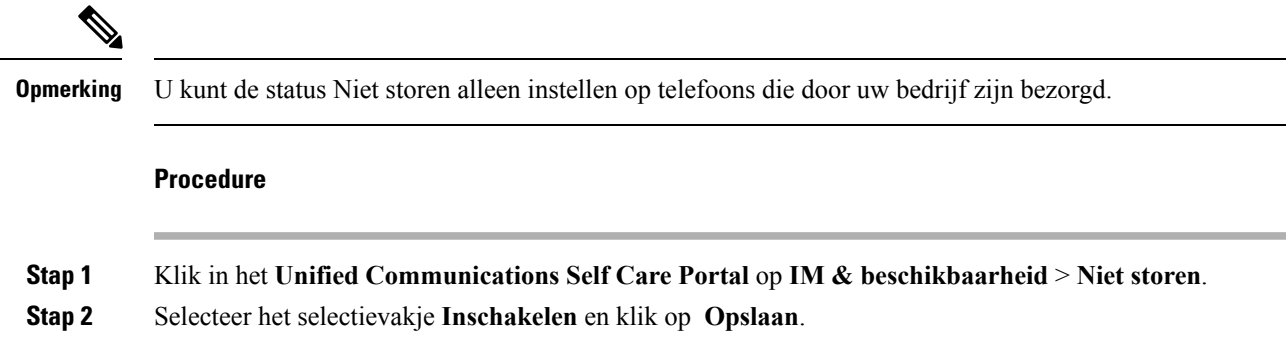

### <span id="page-22-2"></span>**Uw werkstatus delen**

U kunt uw berichten- en aanwezigheidsstatus inschakelen zodat uw collega's op de hoogte zijn van uw werkstatus. Als u bijvoorbeeld weg, online, offline of in vergadering bent, wordt de status overeenkomstig weergegeven.

### **Procedure**

**Stap 1** Klik in het **Unified Communications Self Care Portal** op **IM & beschikbaarheid** > **Statusbeleid**.

**Stap 2** Selecteer het selectievakje **Status automatisch updaten als er een vergadering op mijn agenda staat** en klik op **Statusbeleid** en vervolgens op **Opslaan**.

 $\mathbf I$ 

ı